## INSTRUCTIVO PARA LA CARGA DE EVALUACIÓN

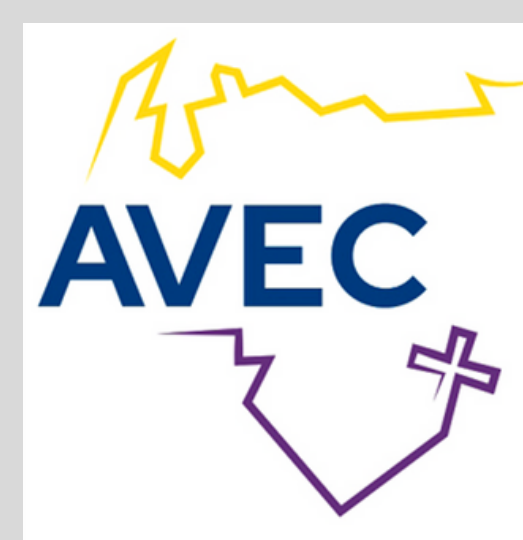

## **ASOCIACIÓN VENEZOLANA DE EDUCACIÓN CATÓLICA** J-00063218-9

Abra su navegador e ingrese

**https://srvprbs.avec.org.ve**

## **Instructivo para la Carga de Evaluaciones**

Al ingresar, se mostrará la siguiente pantalla:

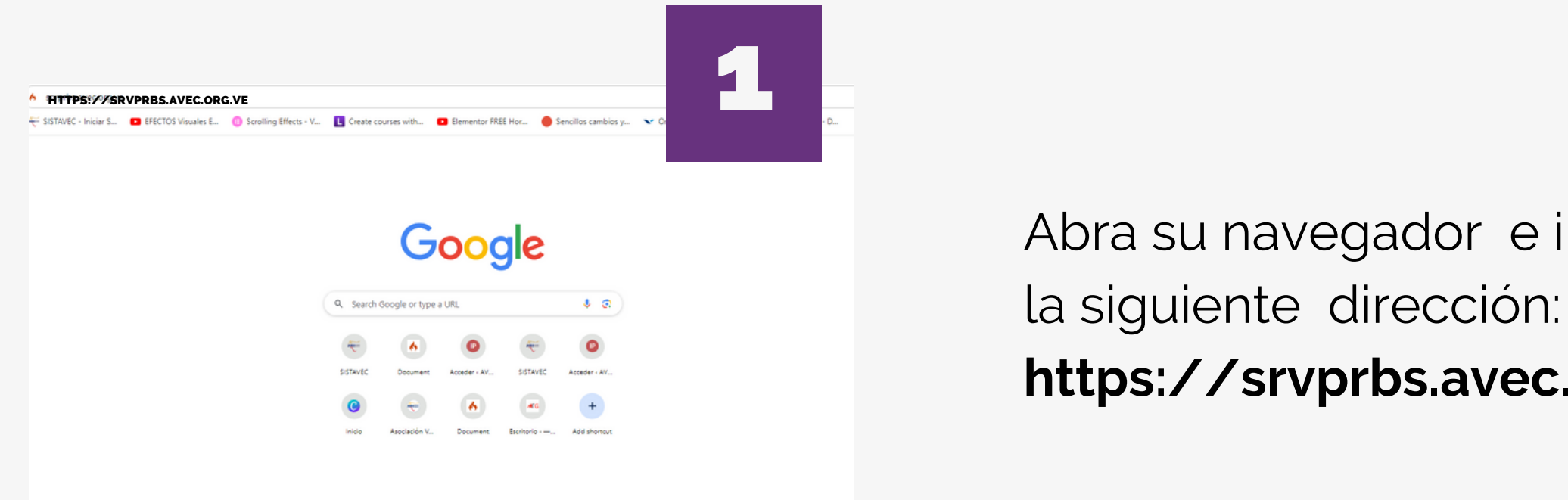

Introduzca el **"código del centro"** , **"contraseña"** , seleccione **" Centro"** y haga

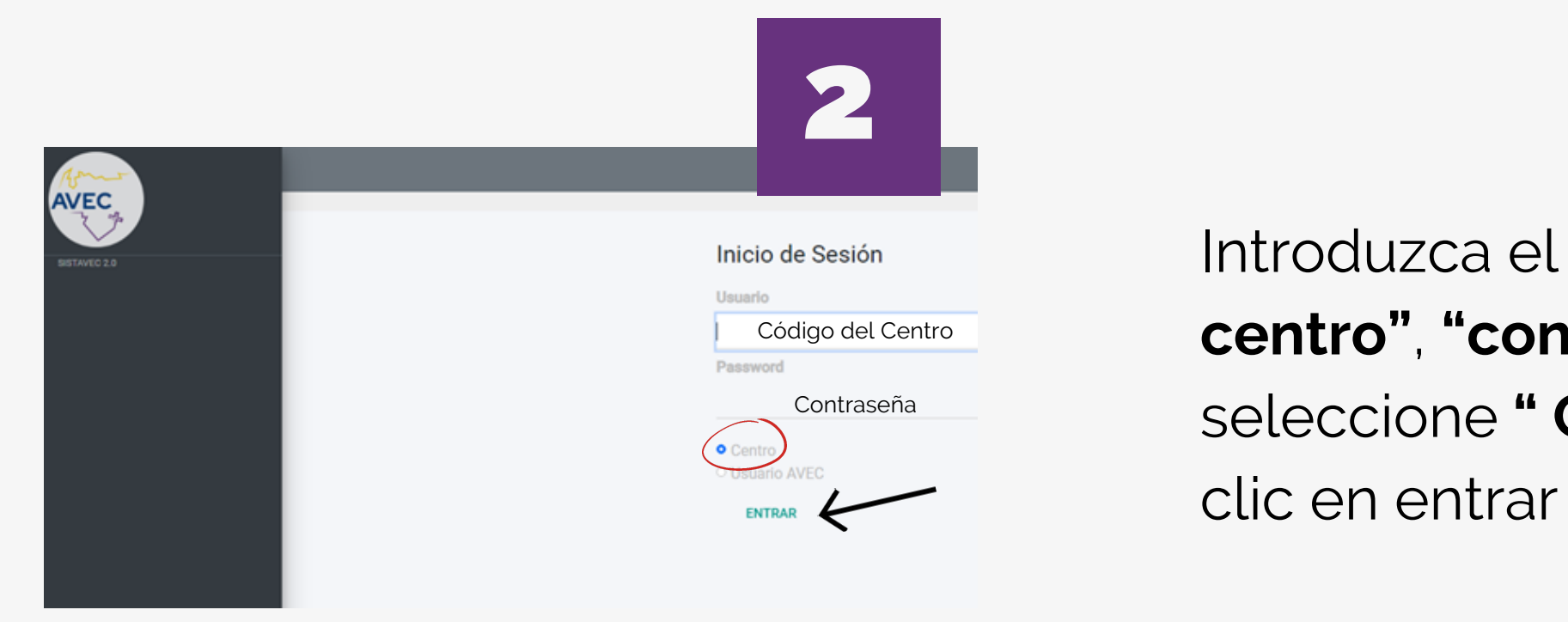

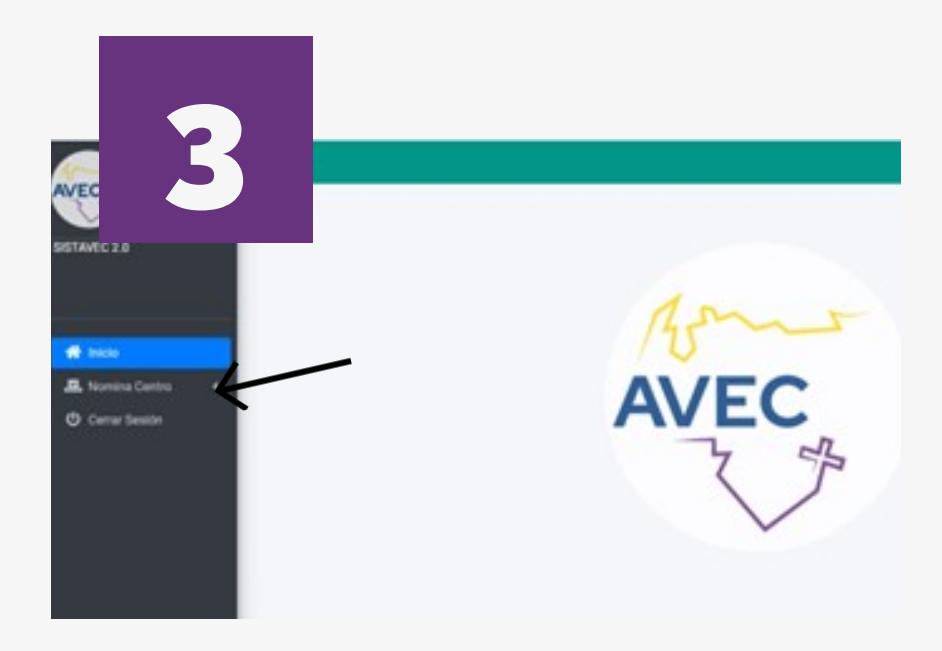

A continuación, en la barra de menú ubicada al lado izquierdo, seleccione **"Nomina Centro"**. Se desplegará el menú com o se muestra en la pantalla 4

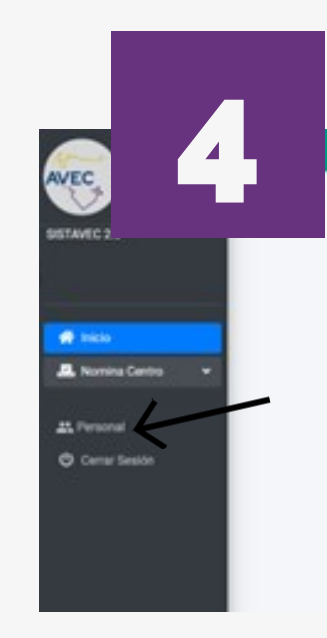

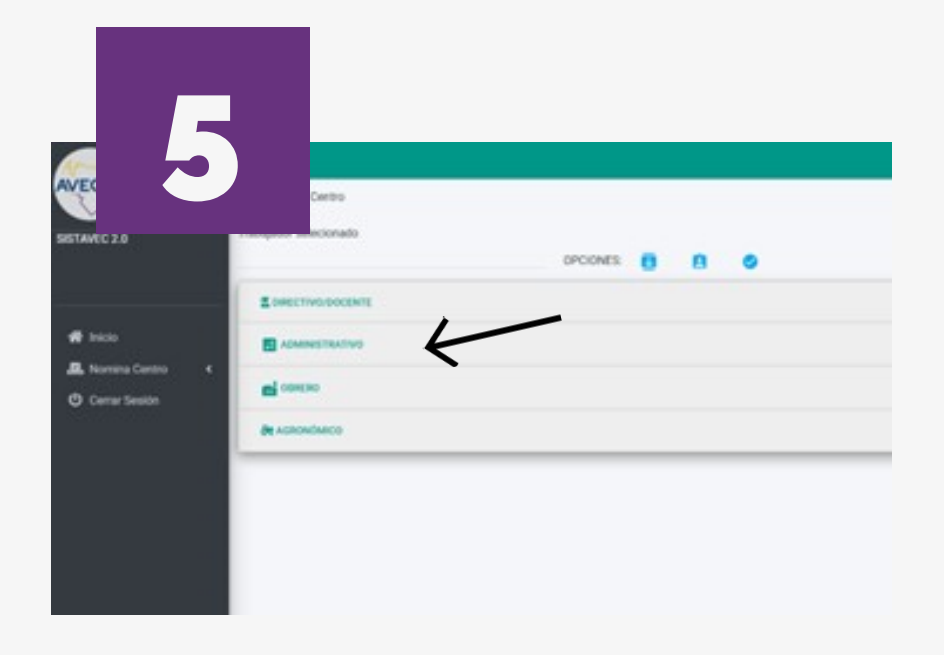

Seguidamente, seleccione el tipo de personal a evaluar

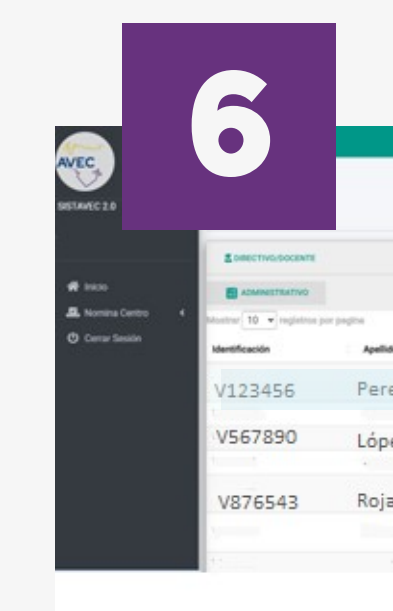

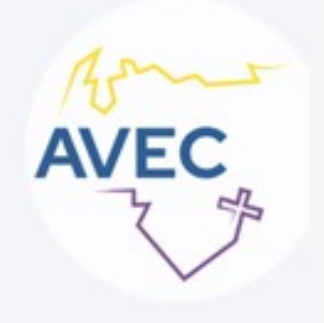

## **Haga clic en "Personal"**

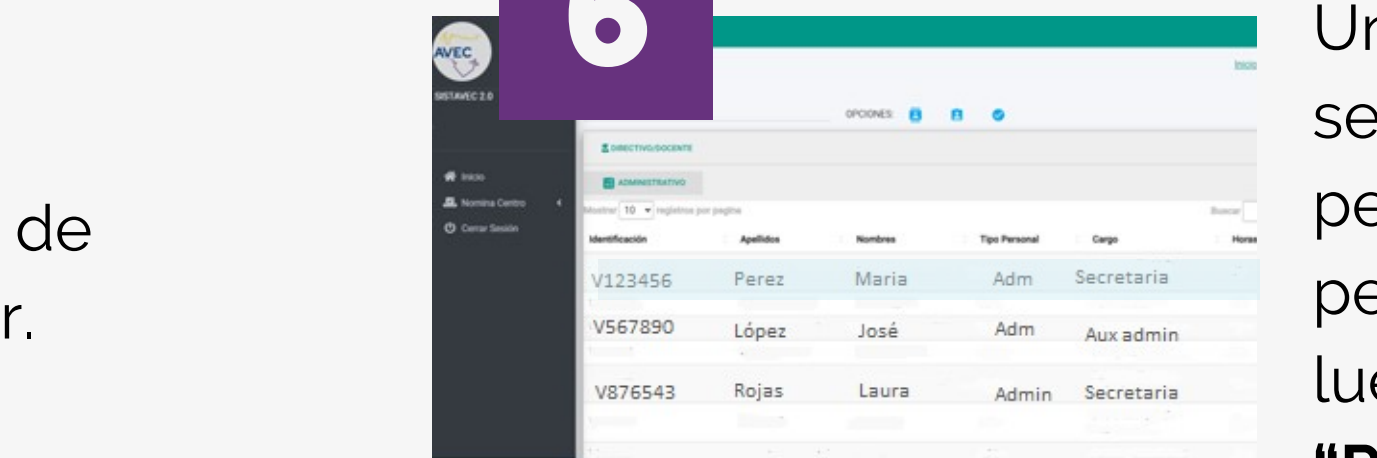

na vez seleccionado, se despliega la lista de l personal. Seleccione la persona a evaluar, luego haga clic sobre **" R e g i s t r o E v a l u a c i ó n "** (simbolo check)

A continuación, haga clic e n **" S e l e c c i o n e "**, s e desplegará una lista con los rangos a evaluar, elija el rango de la evaluación **y** haga clic en **"Guardar"** 

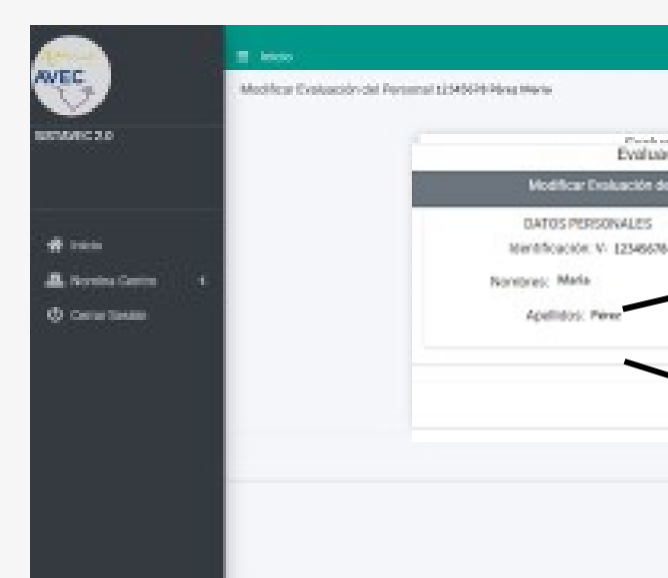

Una vez almacenada la información, arroja un mensaje de registro exitos

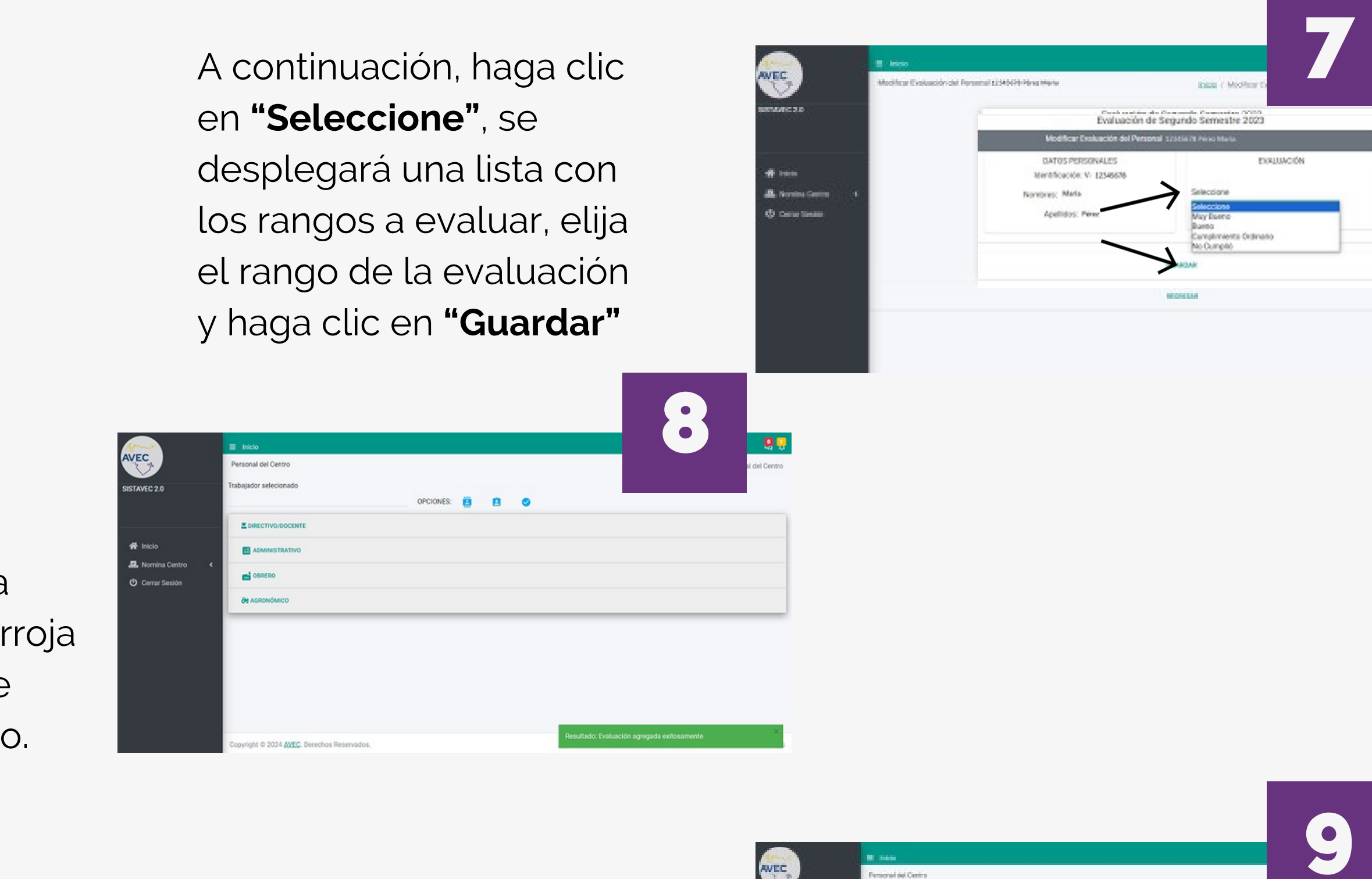

Si la persona ya habia sido evaluada y modificó el rango, le arrojara el mensaje de evaluación modificada exitosamente.

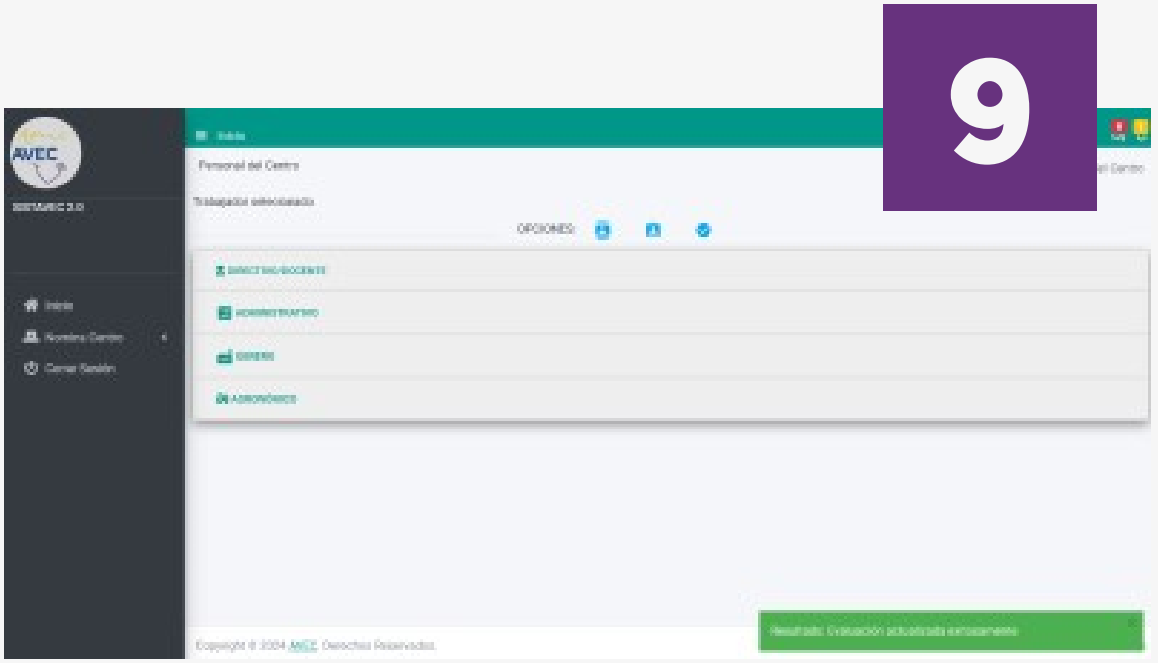

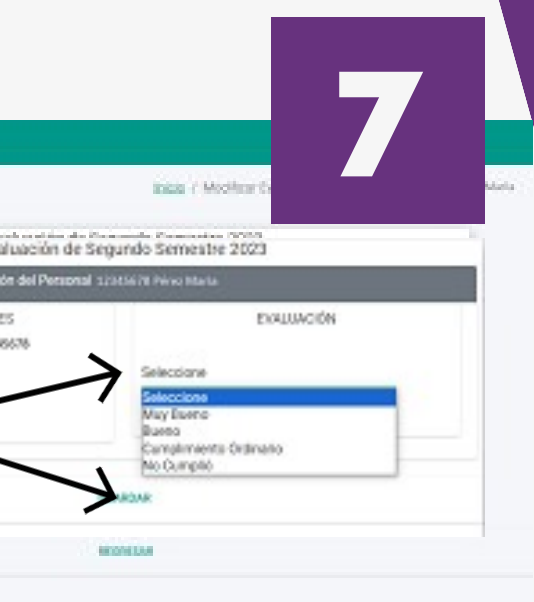